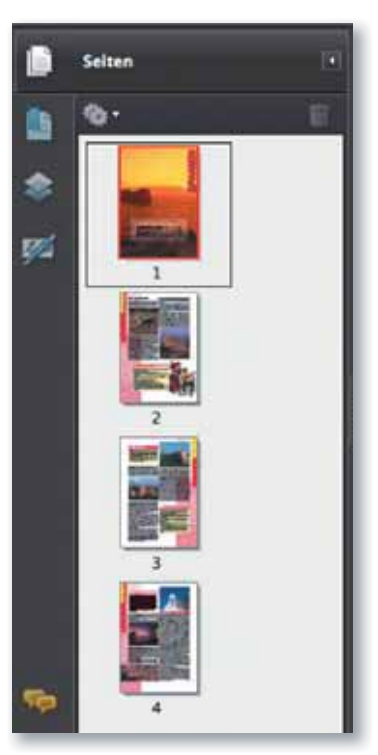

Eingeblendetes Navigationsfenster »Seiten«

## Navigationsfenster Seiten einblenden

#### **Hinweis**

Auf dem Macintosh erhalten Sie das Kontextmenü bei einer Eintastenmaus, indem Sie die CTRL-TASTE drücken. Bei einer Zweitastenmaus erhalten Sie das Kontextmenü auf Mac/Windows, indem Sie die RECHTE MAUSTASTE drücken.

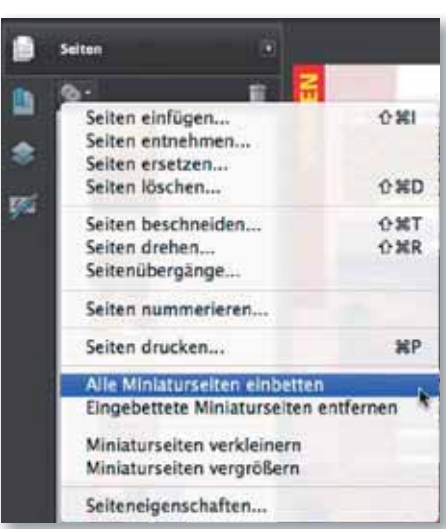

# Seitenbearbeitung mit Adobe Acrobat Was sind Piktogramme und wozu verwende ich sie?

Piktogramme sind miniaturisierte Seitenansichten, mit deren Hilfe ein schneller Seitenwechsel möglich ist, die aktuelle Seitenansicht geändert werden kann sowie Seiten innerhalb eines Dokuments verschoben, kopiert, ersetzt und gelöscht werden können. Außerdem können mithilfe der Piktogramme Seiten dokumentübergreifend kopiert oder verschoben werden. Piktogramme lassen sich schon bei der Erstellung einer PDF-Datei über den PDF-Export oder bei der PDF-Generierung über das Programm Acrobat Distiller einbetten. Allerdings erhöht sich die Dateigröße um ca. 3 KB pro Seite durch das Einbetten von Piktogrammen. Piktogramme werden in Acrobat auch dynamisch generiert, sodass die miniaturisierte Seitenansicht sogar angezeigt werden kann, wenn diese nicht in die PDF-Datei eingebettet wurde. Dadurch verringert sich die Dateigröße. Dies ist vor allem dann wichtig, wenn PDF-Dokumente über das Internet verbreitet werden sollen.

# Wie arbeite ich mit Piktogrammen?

#### Piktogramme anzeigen

Um die Piktogramme einzublenden, klicken Sie im Navigationsfensterbereich – der sich auf der linken Seite des Acrobat-Fensters befindet – auf das Symbol SEITEN , das standardmäßig angezeigt wird. Wird das Symbol nicht angezeigt, können Sie das Navigationsfenster über den Befehl AnzEIGE → NavIGATIonsfenster → Seiten wieder einblenden. Werden die Piktogramme aller Seiten sofort dargestellt, wenn Sie das Seiten-Bedienfeld einblenden, wurden sie bereits in das PDF-Dokument eingebettet. Werden die Pik togramme erst beim Einblenden des Piktogramm-Bedienfelds aufgebaut, werden sie dynamisch generiert. Dies fällt aber erst bei umfangreichen Dokumenten auf.

### Optionen-Menü: Miniaturen einbetten, Einbettung aufheben, Miniaturseiten verkleinern/vergrößern

In der linken oberen Ecke des Navigationsfensters können Sie die Befehle zum Bearbeiten von Piktogrammen über das Optionen-Menü **einblenden**. Die

Befehle erhalten Sie auch, wenn Sie das Kontextmenü im Navigationsfenster öffnen, z. B. die folgenden: ALLE MINIATURSEITEN EINBETTEN, EINgebettete Miniaturseiten entfernen, Miniaturseiten verkleinern und Miniaturseiten vergrößern.

#### Seiten wechseln

Sie können die Piktogramme verwenden, um einfach einen Seitenwechsel durchzuführen, indem Sie auf das Seitensymbol der gewünschten Seite klicken.

#### Seitenauswahl mithilfe von Piktogrammen

Über die Piktogramme können einzelne oder mehrere Seiten gelöscht, verschoben und kopiert werden. Seiten, die zusammenhängend verarbeitet werden sollen, selektieren Sie, indem Sie die Umschalttaste drücken. Klicken Sie auf die erste zu aktivierende Piktogrammseite und